# DS-MDS003 configuration introduction

### **1. Abstract**

The Hikcentral can only add the DockStation (MDS003) until now, and can distribute the user list to the DockStation, can query the media data on the DockStation, but it doesn't support the media data upload to the CVR or Pstor.

## **2. Version**

- $\triangleright$  The version of Hikcentral need to V1.5 or higher
- $\triangleright$  The bodycamera need to use the newest version.
- $\triangleright$  The version of the DockStation as the following picture showed:
	- The package of the DockStation: DS-MDS003 update V1.0.0 build200116
	- If need to use connect with the HCP, the host of the DockStation need to upgrade this version: ITS\_DS-ZCS-HIKH1\_EN\_GM\_V1.0.0\_200523\_r48573
	- The path of the firmware on the ftp: /00 Oversea Products/04 Mobile  $\&$ Traffic/04 Firmware& Software/01 Mobile/02 Portable Series/01\_Body Worn Camera/07\_DS-MDS003/

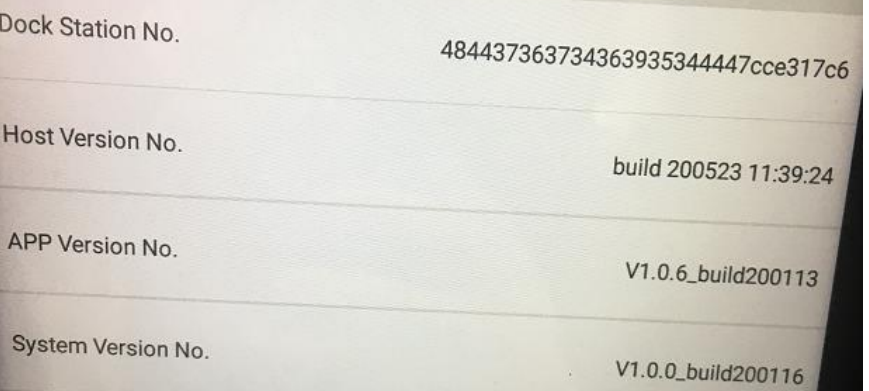

# **3. DockStation configuration**

3.1 Power on the device, then install the DockStation software which named Digital Evidence Management System.

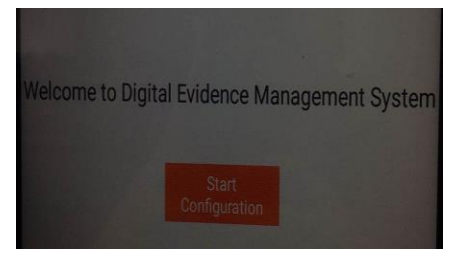

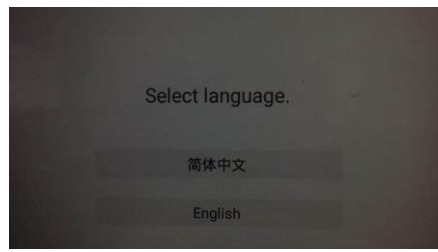

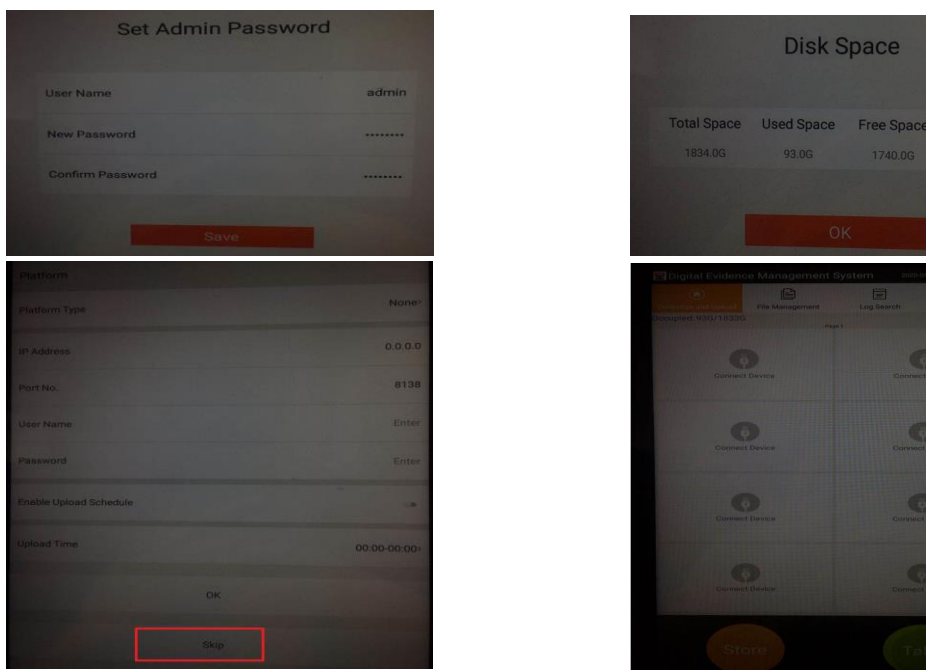

 $\odot$  $\bigcirc$ 

- 3.2 User and device configuration
	- $\triangleright$  After finish the basic configuration, we can connect the bodycamera with the DockStation, but the first time when you connect it, the DockStation would not collect the media data because of the bodycamera doesn't blind the user, as the following picture.

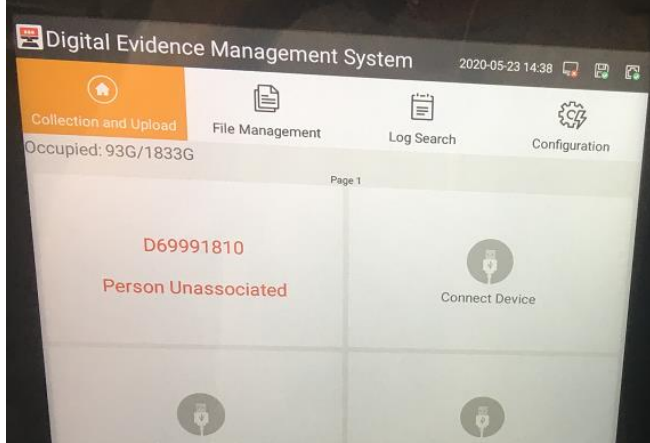

- $\triangleright$  There are two ways to add the user information, one is adding it on the APP; the other one is adding it on the HCP, but if add it on the HCP here only introduce the adding the user information on the App.
	- Step1: Input the password to enter the configuration, select the Person, the click the ADD.
		- ◆ Person name: user defined
		- Person No.: user defined
		- ◆ Person picture: Enable it, then the DockStation will collect the face of the user. The user can use face to open the storage bin or check the media data.
		- Password: user defined, only the number.
		- File Search Permission: Enable means the user have the authority to check

their own media data on the app

- Super Admin Permission: means whether give this user the same authority of the admin account.
- Contact: user defined.

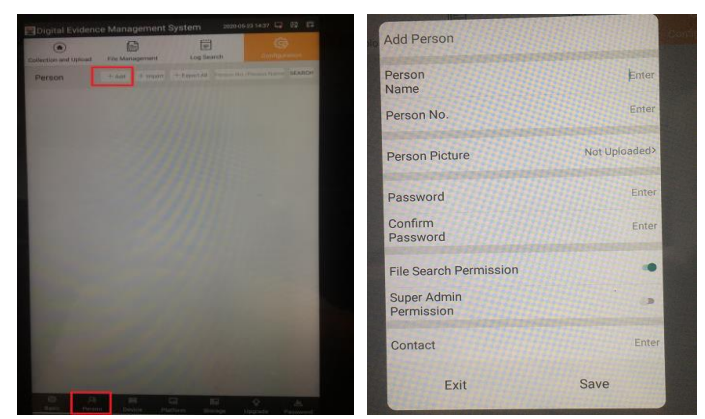

 Step2: select the Device, when the bodycamera connect with the DockStation, the DockStation will get its device No., then need to blind the device with the person you configured, check the picture as below.

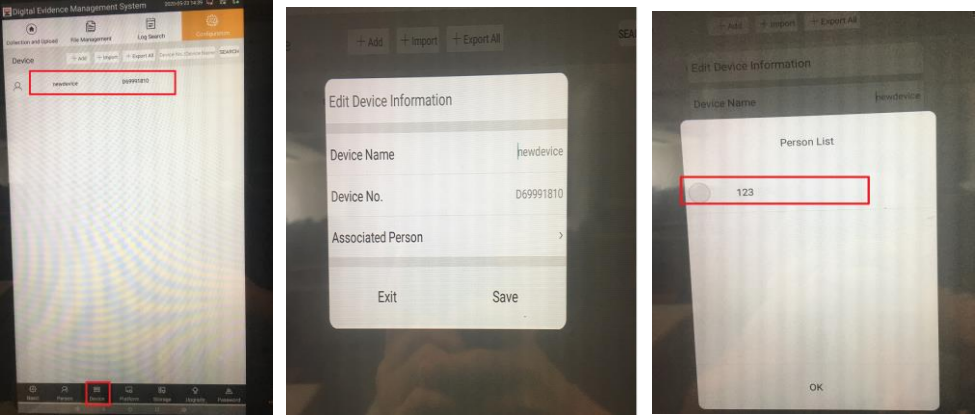

■ After finish the configuration of the device and person, then the DockStation will collect the media data of the bodycamera.

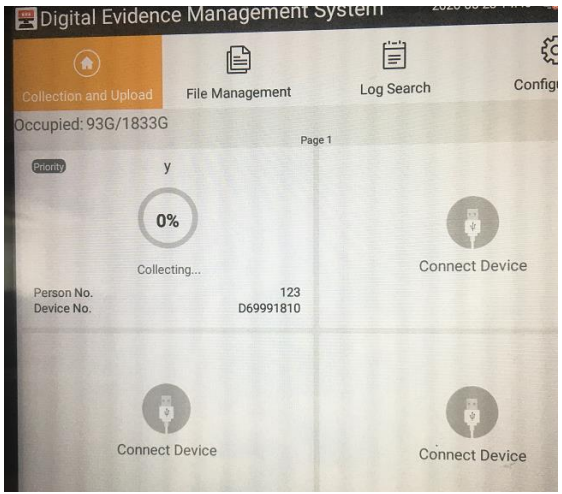

#### **3.3 Upgrade**

 $\triangleright$  There are two systems for the DockStation, there are Linux system and Android

system, and there is a APP which named Digital Evidence Management System on the Android system, so the upgrade includes the these three parts.

 $\triangleright$  When do the upgrading, we need prepare a USB disk, then copy the firmware to the USB disk, then insert the USB disk into the DockStation, as the following picture.

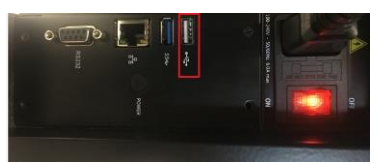

- $\triangleright$  Login into the Digital Evidence Management System, select the configuration>>upgrade.
	- Upgrade the APK, means only upgrade the APP(Digital Evidence Management System)
	- **Upgrade the System, means only upgrade the Android system**
	- Upgrade the Host, means only upgrade the Linux system, and the format of the firmware is dav
	- Upgrade all, means upgrade all the Linux, Android and APP at one times use the one upgrade packet.

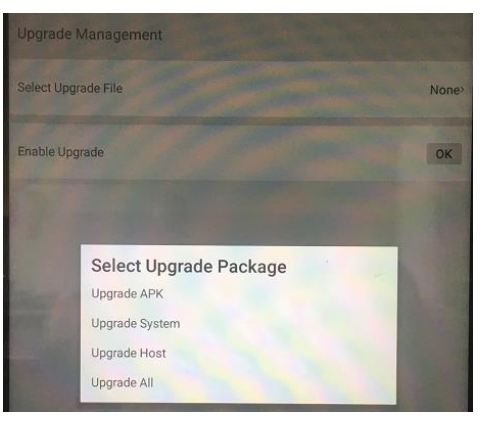

# **4. Hikcentral Configuration**

- $\triangleright$  Add the DockStation on the hikcentral
	- The default port is 80, and the password is abc12345 which is fixed.

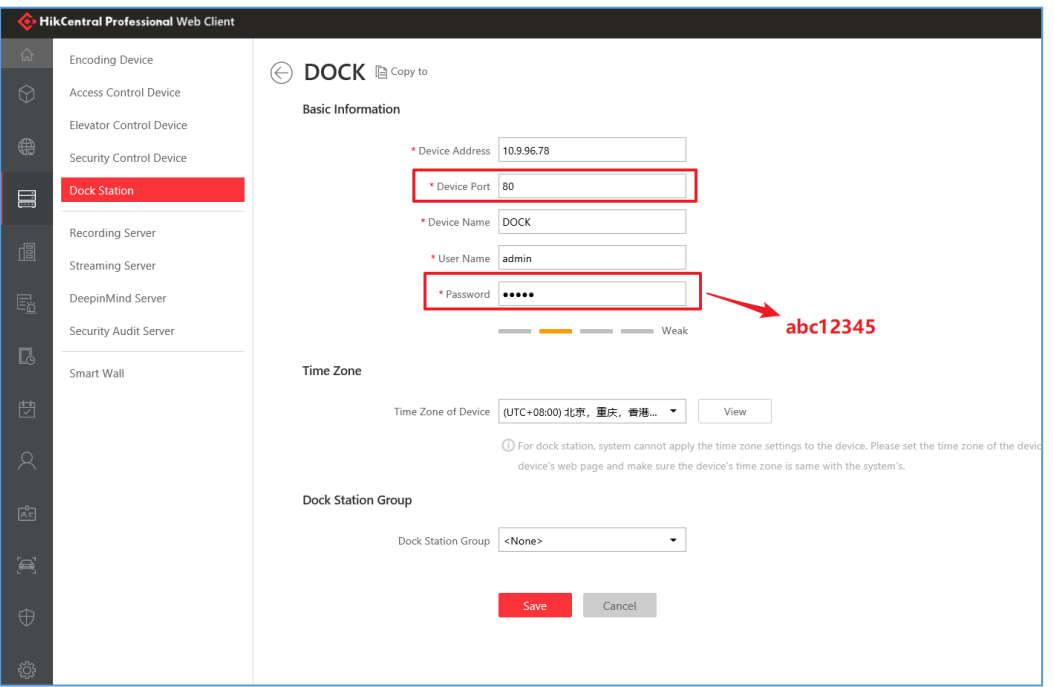

■ Definition of the DockStation Group. Person----DockStation Group

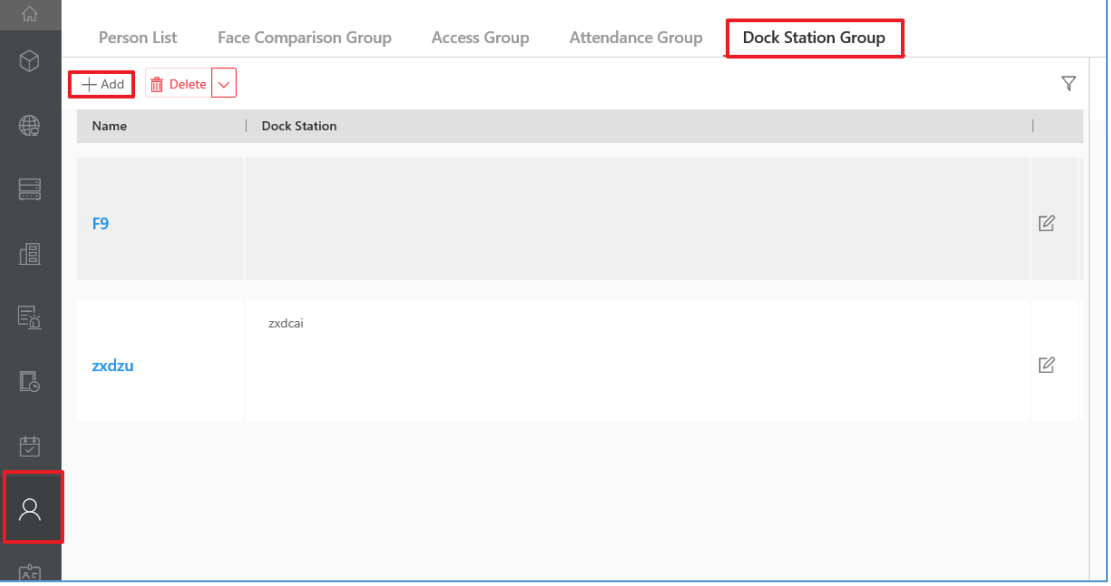

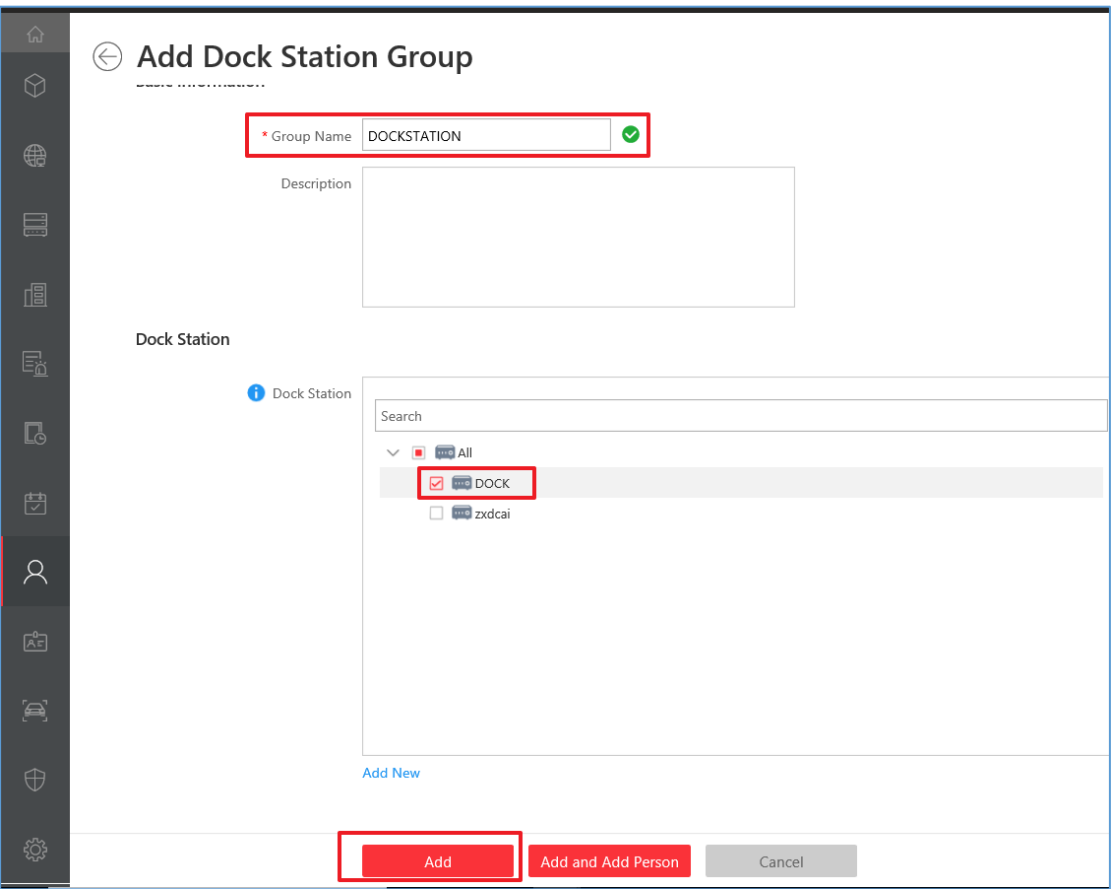

■ Add the person which can be sent to the DockStation. The user information would be distributed to the DockStation automatically after you configured on the hikcentral. The password is used to log in bodycamera, 123456 by default.

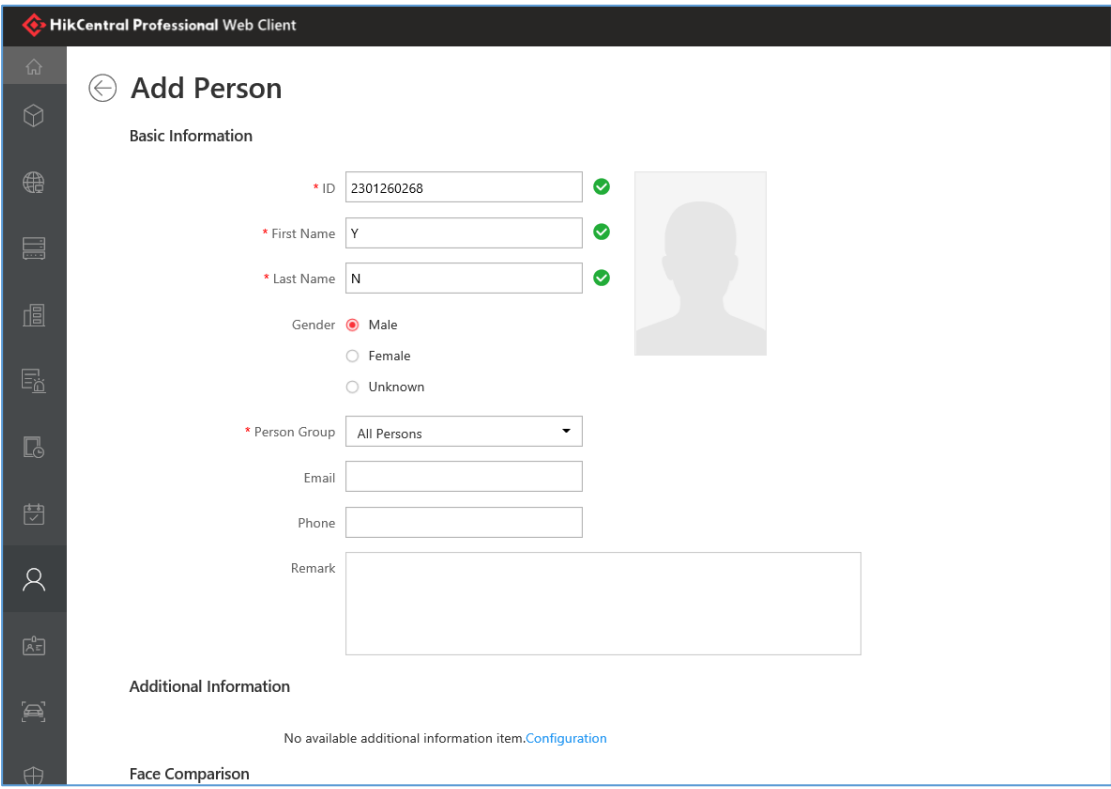

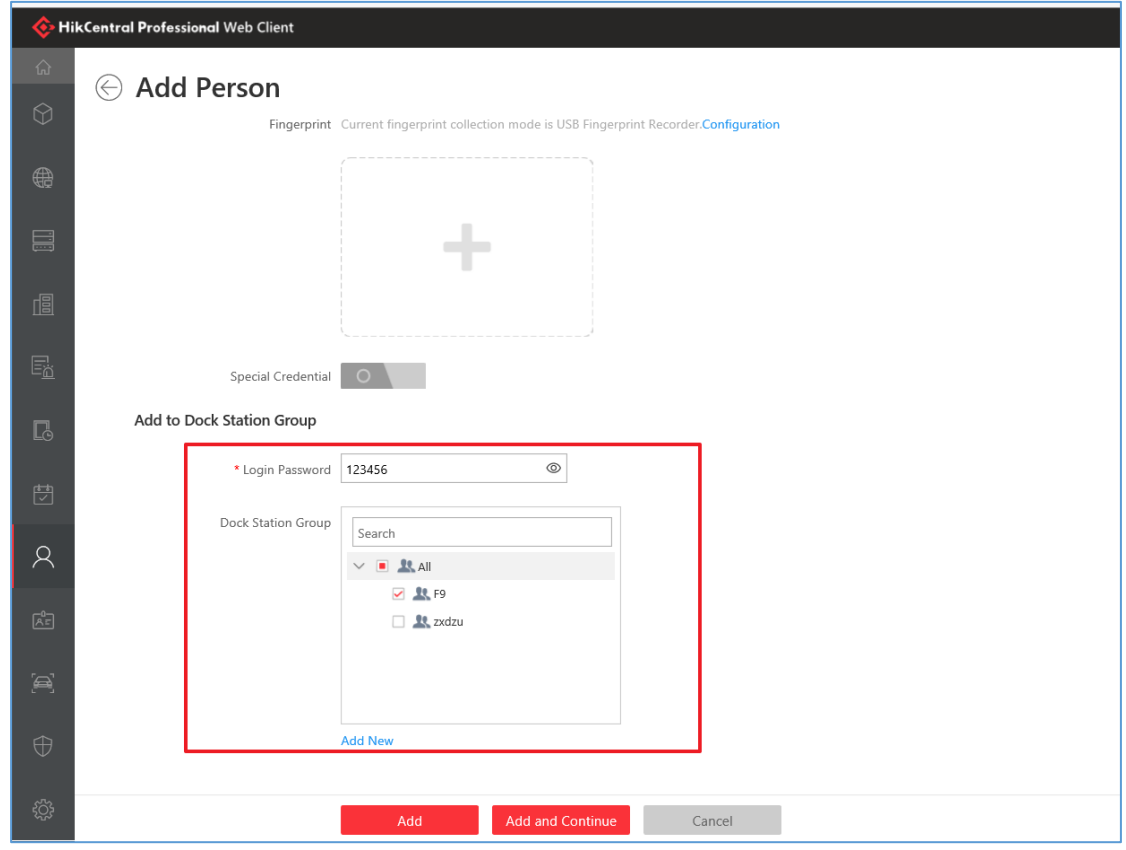

- $\triangleright$  User information configuration on the hikcentral
	- The user information would be distributed to the DockStation automatically after you configured on the Hikcentral, but the blind relation need to configure on the APP locally.
	- The password is used to log in bodycamera, 123456 by default.

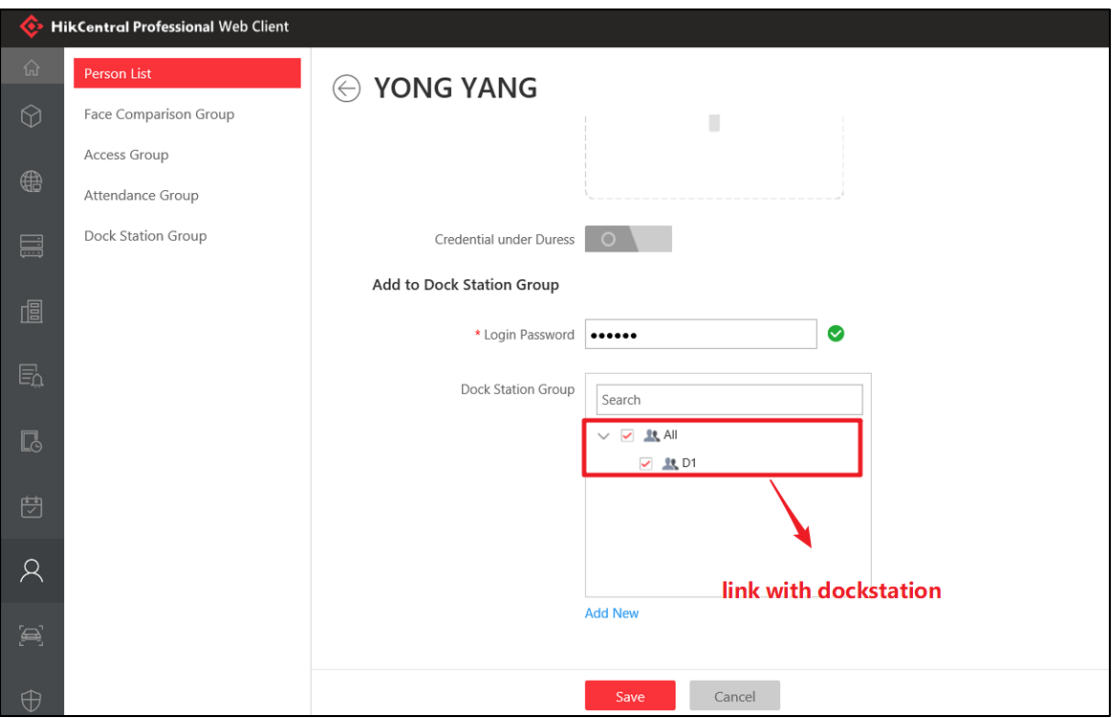

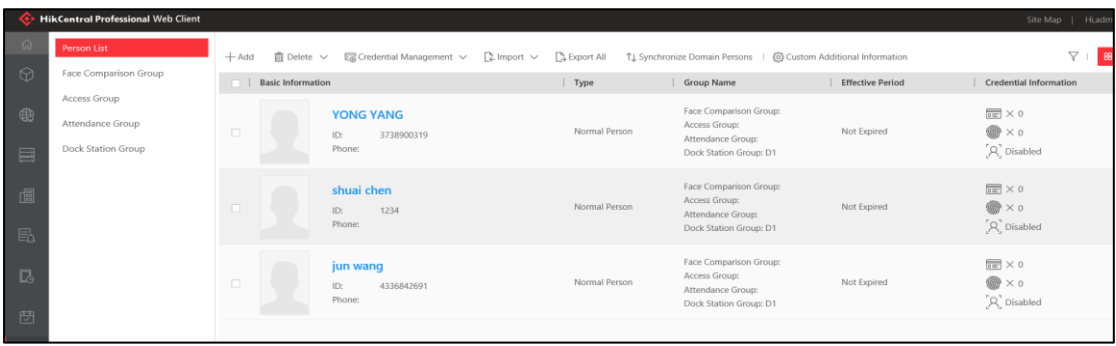

 $\triangleright$  The login interface of the bodycamera

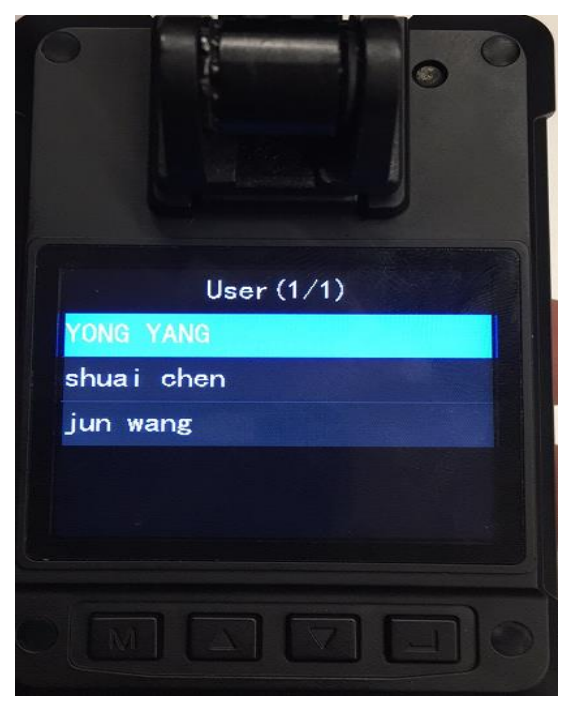

- $\triangleright$  Query the recording file on the hikcentral client
	- The evidence can be searched by the time, by type or specific user

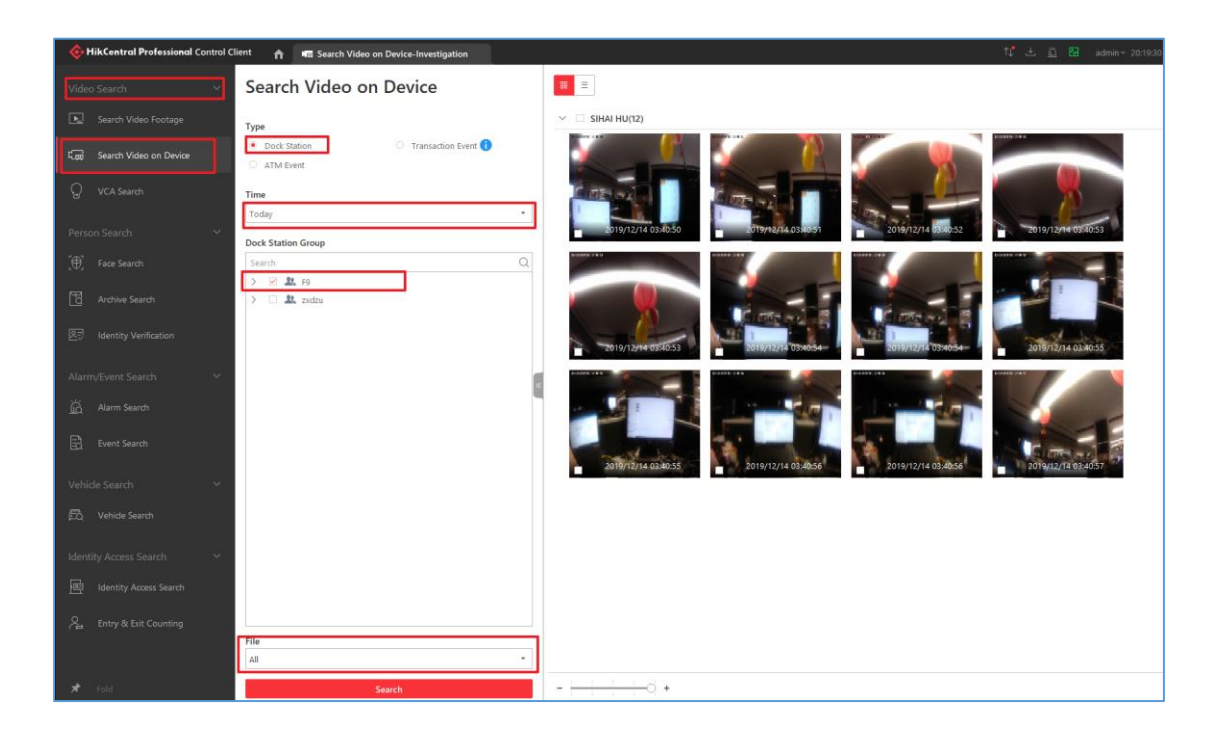